## Downloading DAQ Results

- 1. Once your students have completed the DAQ, you can download the results and submit them to the College of Education.
- 2. Under the Course Management menu, select the "Grade Center" option.

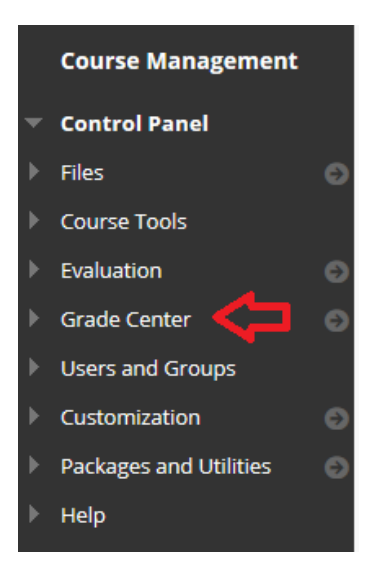

3. Then, select the "Full Grade Center" option from the drop-down menu.

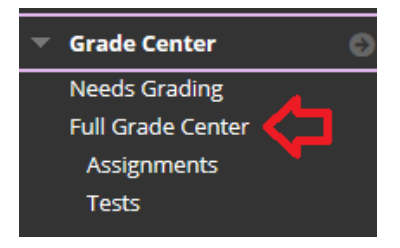

4. At the Full Grade Center screen, scroll to the right until you reach the "COE Dispositions Acknowledgement" column. Then, select the chevron to the right of the "COE Dispositions Acknowledgement" title.

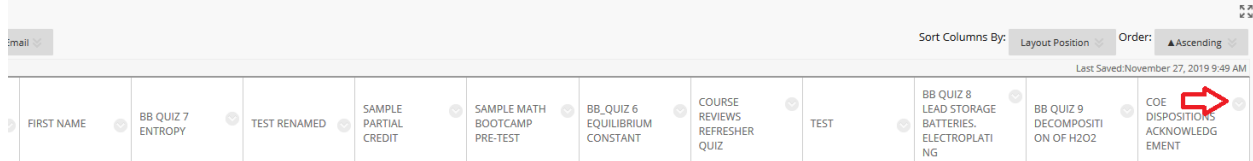

6. From the resulting drop-down menu, select the "Download Results" option.

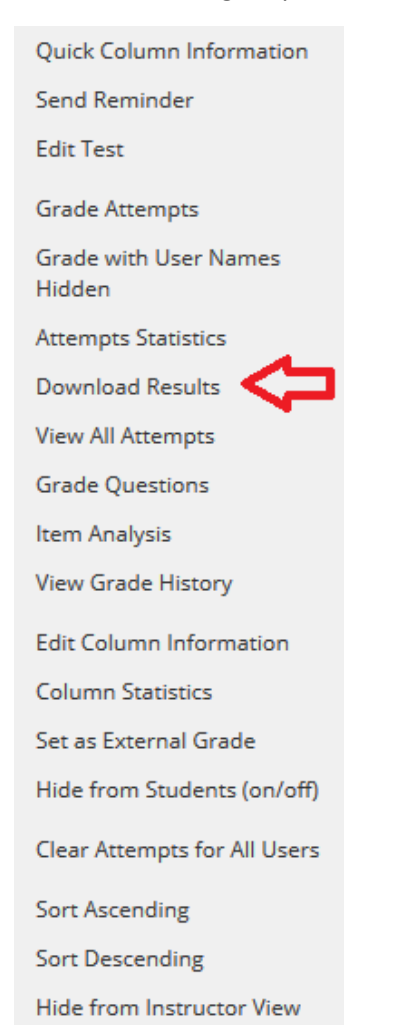

7. At the "Download Results" screen, leave all the default settings as is and select the "Click to download results" button to proceed.

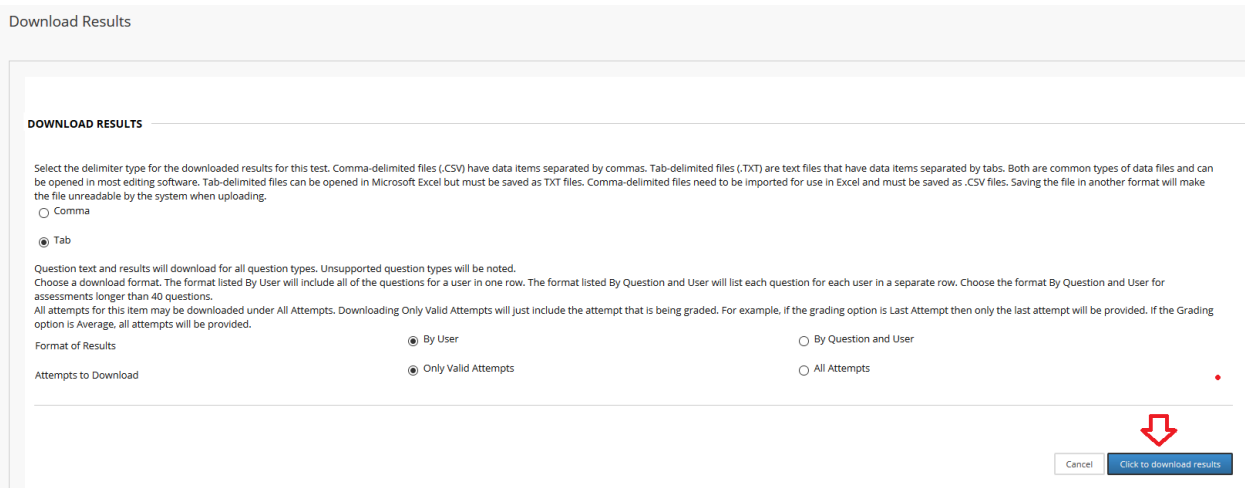

9. Depending upon your browser, a pop-up screen may appear. If so, select the "Save File" option, and then select the "OK" button to proceed. With other browsers (e.g., Chrome) a file named "download" may automatically be saved to the Downloads folder on your computer. *Note: The Once the file has been downloaded, you can send the result file as an attached document to Michelle Lane, Director of Planning and Assessment at [lanem@uchl.edu.](mailto:lanem@uchl.edu)* 

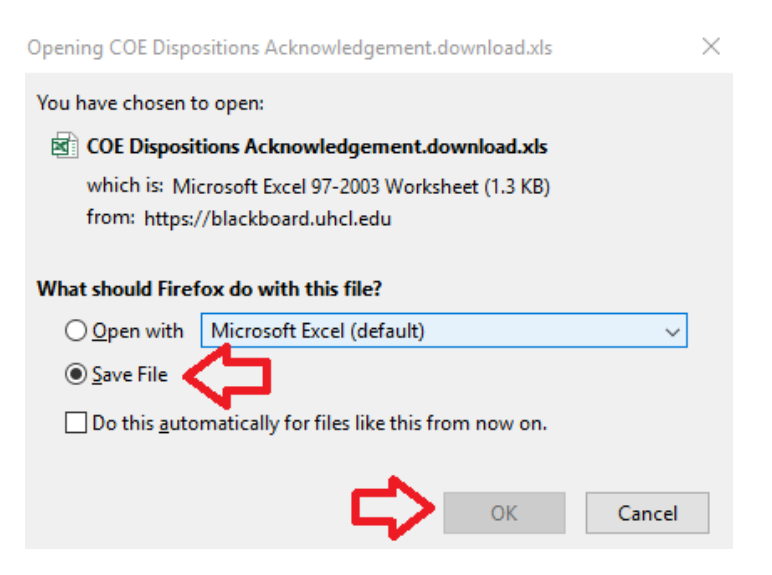